- La presente solicitud es para uso exclusivo de los egresados del Programa de Medicina que soliciten el Certificado de Estudio con Equivalencias para España .
- Disponible solo para egresados.
- . La constancia solo se emite con firma digitalizada.
- Recuerda que tienes 1 día útil para realizar el pago en los bancos autorizados.
- El documento será enviado al correo UPC del egresado en un plazo de 8 días hábiles luego de haber ingresado el trámite.
- Para conocer una breve descripción del documento puedes hacer  $\text{click}$  **aquí.**

# REGISTRO DEL TRÁMITE:

## IMPORTANTE:

# Certificado de estudios con equivalencia para españa - Solo programa de medicina

A continuación, elige el tipo de programa, ca elige el trámite que corresponda.

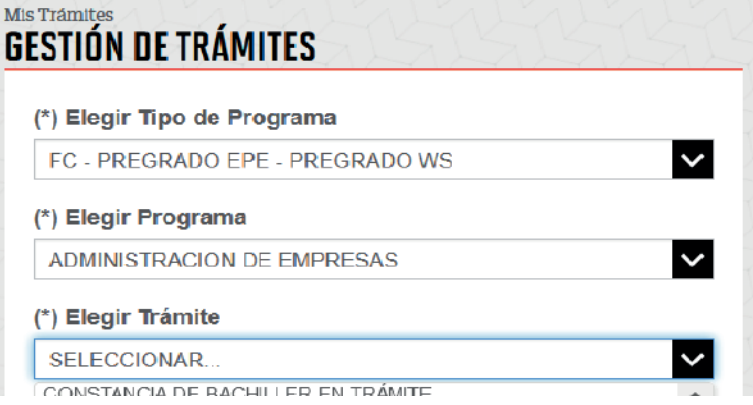

Al elegir el trámite, revisa la información con en "Avisos".

#### **GESTIÓN DE TRÁMITES**

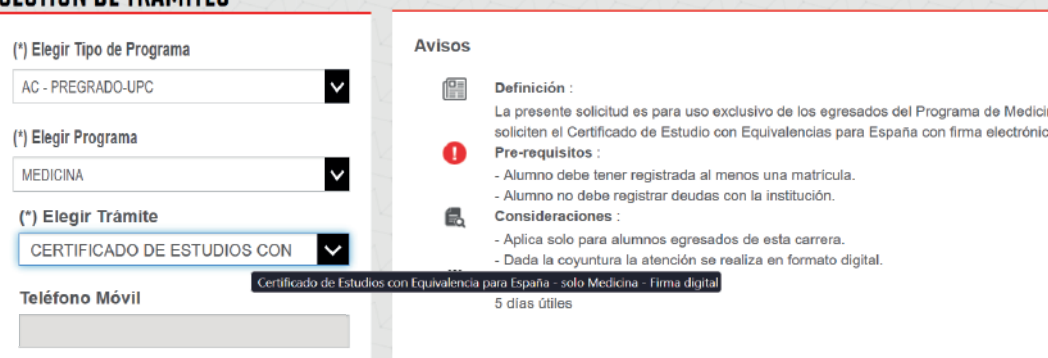

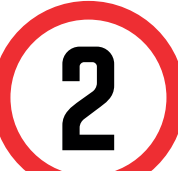

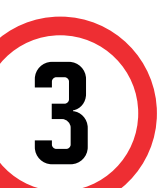

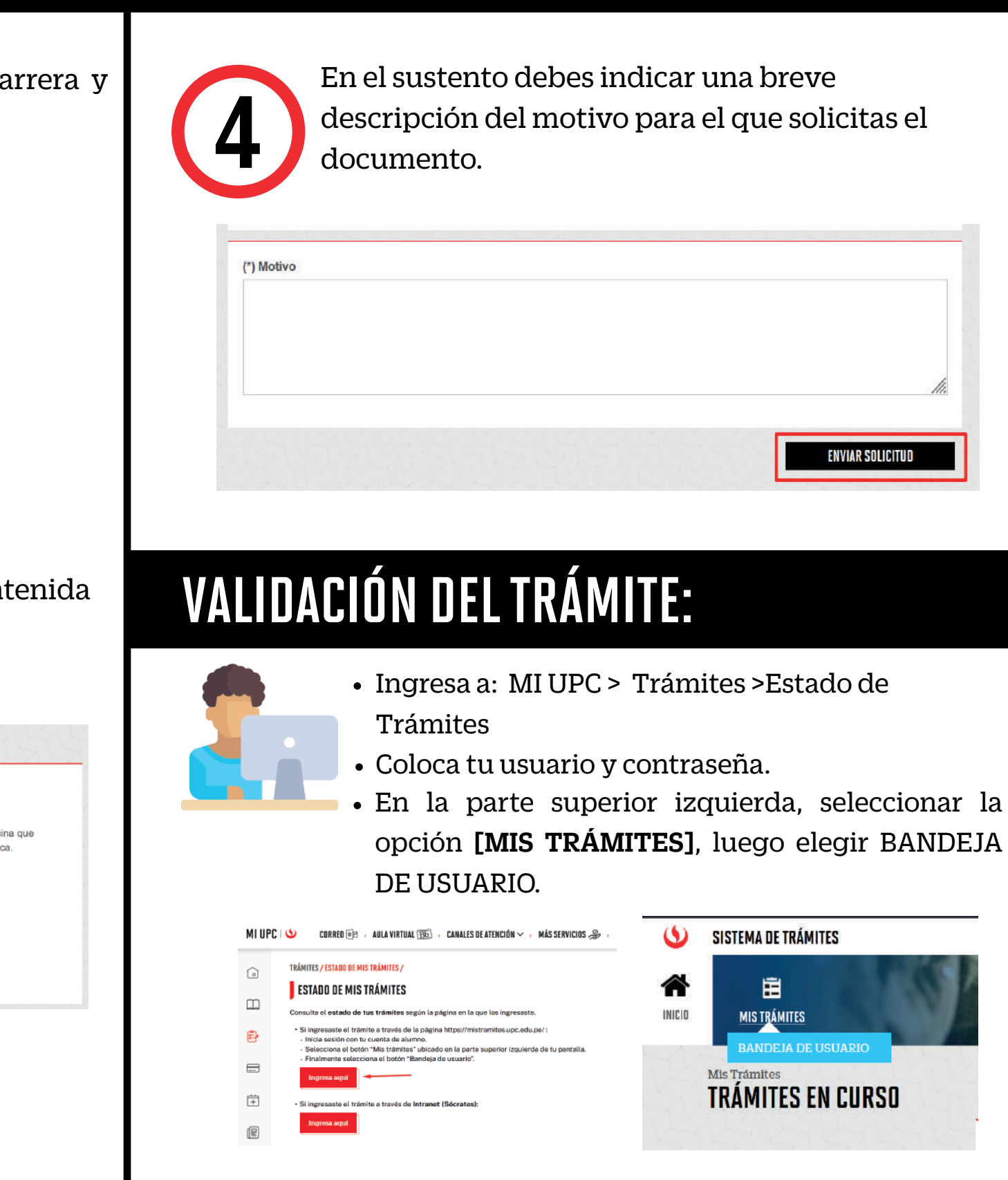

Una vez que la solicitud cambie a estado PROCEDE, deberás ingresar al trámite para verificar la respuesta. Aquí podrás descargar el documento solicitado.

Ingresa a MI UPC con tu usuario y contraseña. Selecciona la opción **Trámites > Listado de Trámites >** 1 **Solicitud de Servicio Académico**.

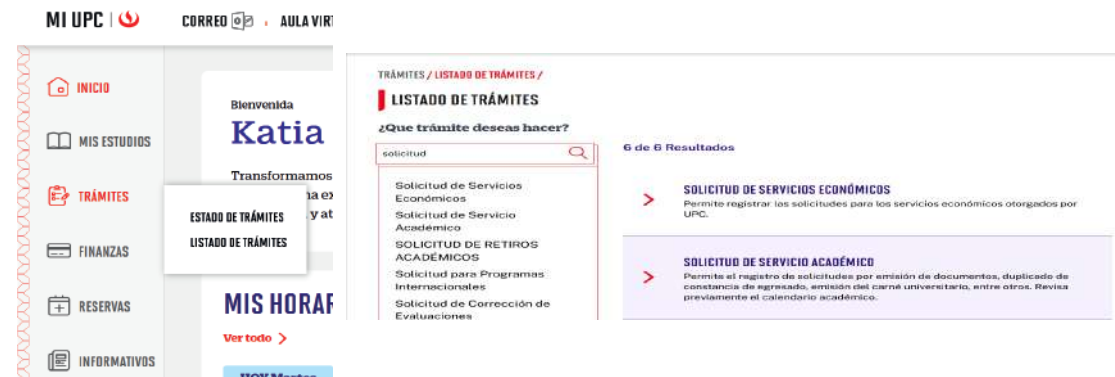

- La presente solicitud es para uso exclusivo de los egresados del Programa de Medicina que soliciten el Certificado de Estudio con Equivalencias para España .
- Disponible solo para egresados.
- . La constancia solo se emite con firma digitalizada.
- Recuerda que tienes 1 día útil para realizar el pago en los bancos autorizados.
- El documento será enviado al correo UPC del egresado en un plazo de 12 días hábiles luego de haber ingresado el trámite.
- Para conocer una breve descripción del documento puedes hacer  $\text{click}$  **aquí.**

# REGISTRO DEL TRÁMITE:

## IMPORTANTE:

# Certificado de estudios con equivalencia para españa - Solo programa de medicina FIRMA ELECTRÓNICA

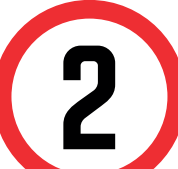

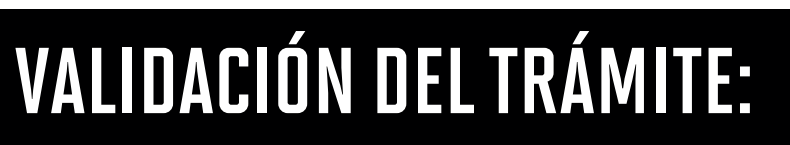

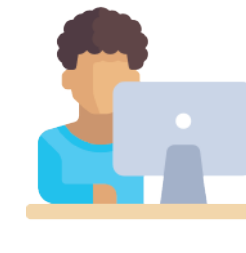

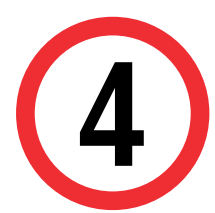

 A continuación, elige el tipo de programa, carrera y elige el trámite que corresponda.

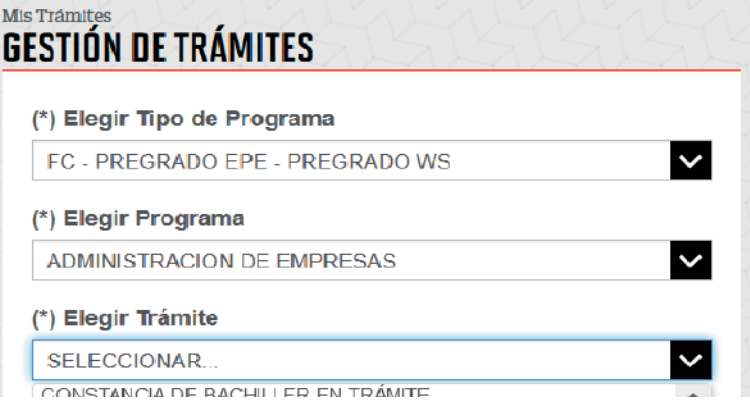

3

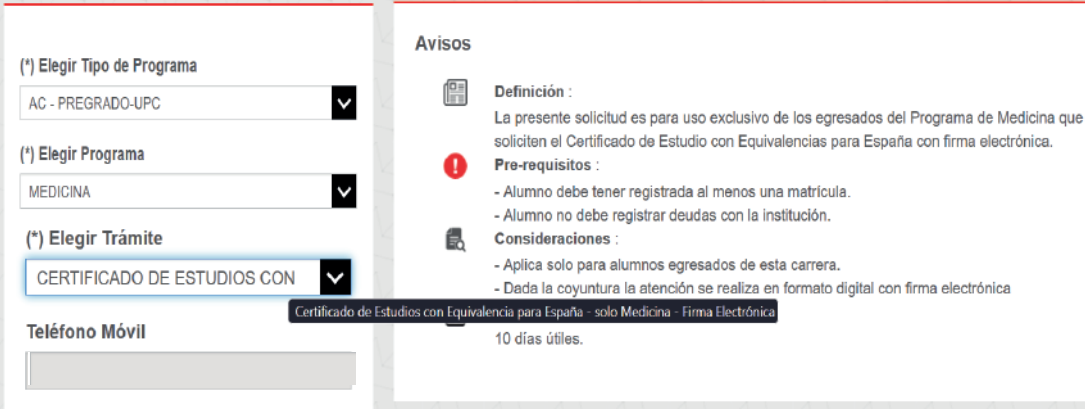

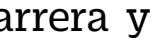

En el sustento debes indicar una breve descripción del motivo para el que solicitas el documento.

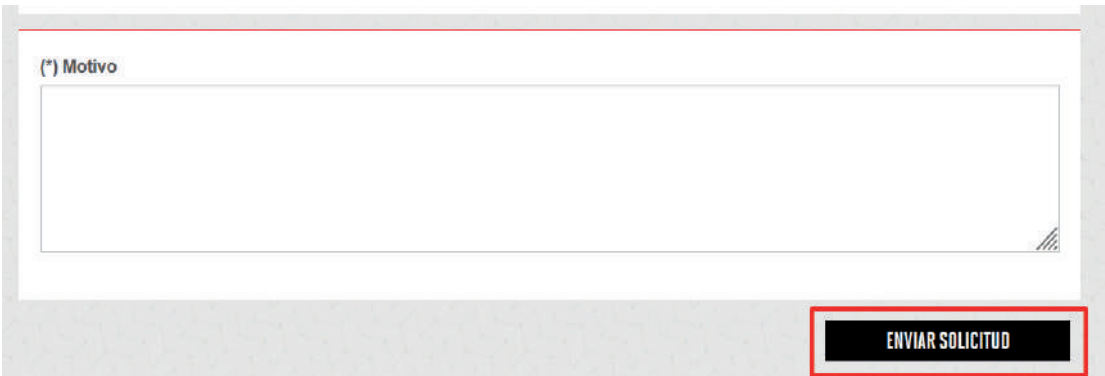

 Al elegir el trámite, revisa la información contenida en "Avisos".

### **GESTIÓN DE TRÁMITES**

Una vez que la solicitud cambie a estado PROCEDE, deberás ingresar al trámite para verificar la respuesta. Aquí podrás descargar el documento solicitado.

Ingresa a MI UPC con tu usuario y contraseña. Selecciona la opción **Trámites > Listado de Trámites >** 1 **Solicitud de Servicio Académico**.

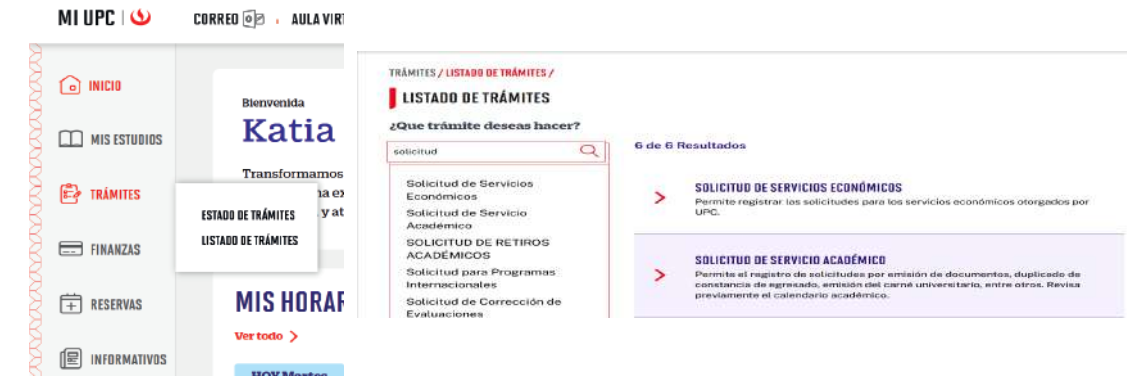

- Ingresa a: MI UPC > Trámites >Estado de Trámites
- Coloca tu usuario y contraseña.
- En la parte superior izquierda, seleccionar la opción [MIS TRÁMITES], luego elegir BANDEJA DE USUARIO.

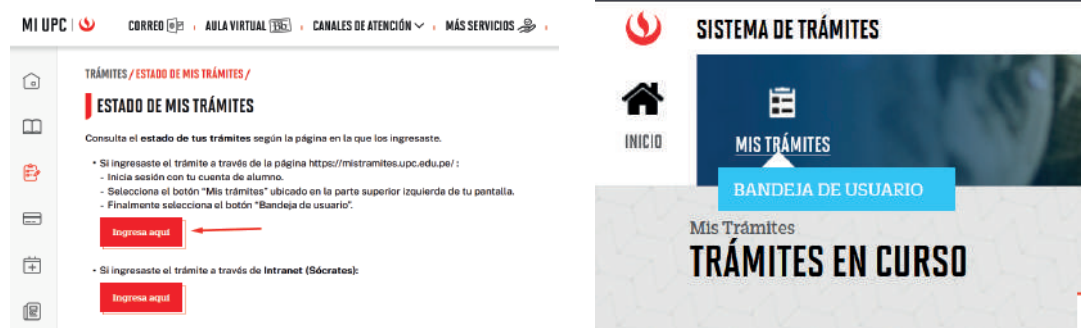